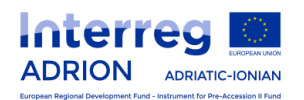

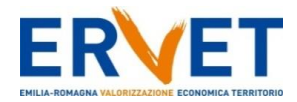

## **Interreg V B Adriatic Ionian Programme - ADRION Joint Secretariat Communication Officer and Web Content Manager**

**ANNEX 2**

**How to register and submit candidatures with ADRION eMS system**

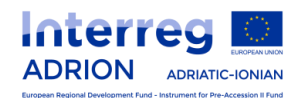

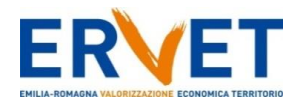

## **1. Purpose**

This guidance contains technical information on the registration for the electronic monitoring system of the Interreg ADRION Programme (eMS).

## **2. Technical information and system requirements**

The eMS is a web application which can be accessed with **last or last but one** version of most common browsers (Firefox, Chrome, Internet Explorer, Safari).

**Firefox/Chrome** are strongly recommended.

The functionality of the system follows the common standards of web applications for entering and submitting data.

When working with Internet Explorer, the option "display intranet sites in compatibility view" should be de-selected in the compatibility view settings of the browser (access Internet Explorer settings and then compatibility view).

## **3. Access and registration**

eMS can be accessed directly to the following link: [https://ems.regione.emilia-romagna.it](https://ems.regione.emilia-romagna.it/)

Applicants must first register by clicking on "Register" on the homepage and providing a set of credentials.

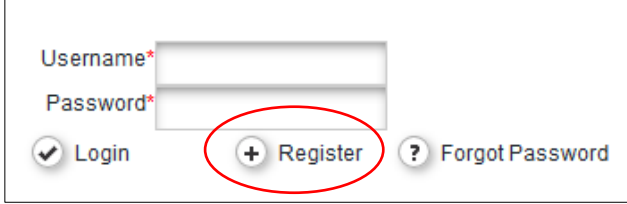

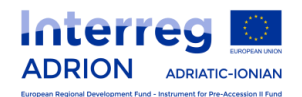

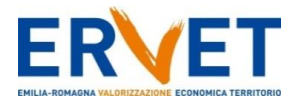

In the registration form, the following Applicant's information is to be provided:

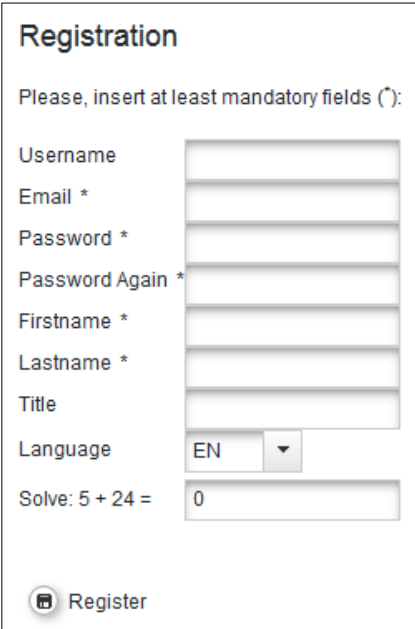

The registration must be filled in according to the following guidance:

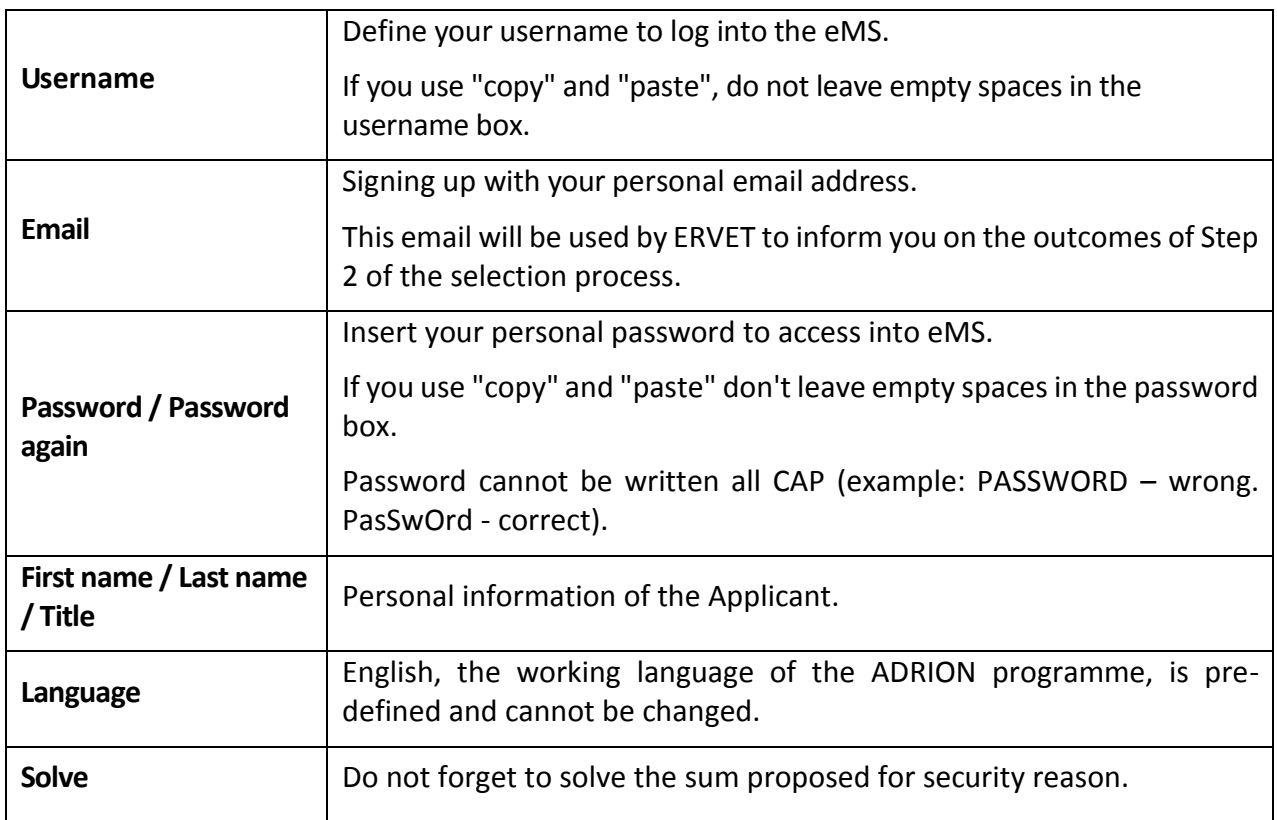

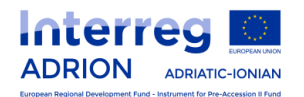

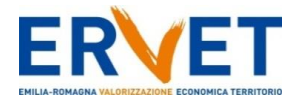

Following the registration, a confirmation email is automatically sent to the email address indicated in the registration form. Only after confirmation (click just once on the link), you will be able to login to eMS, if you do not receive any email, please check also in your junk email box.

## **4. How to manage mailbox section**

After login with your credentials to eMS, click on "Mailbox" on the left menu.

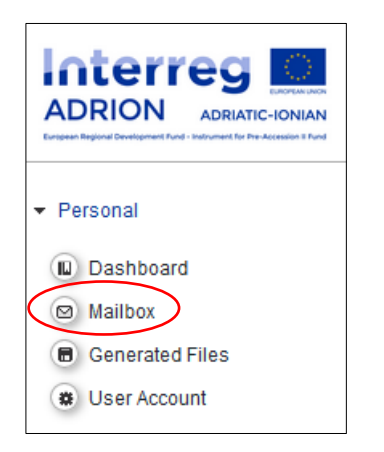

Click on "New message" to create a new email.

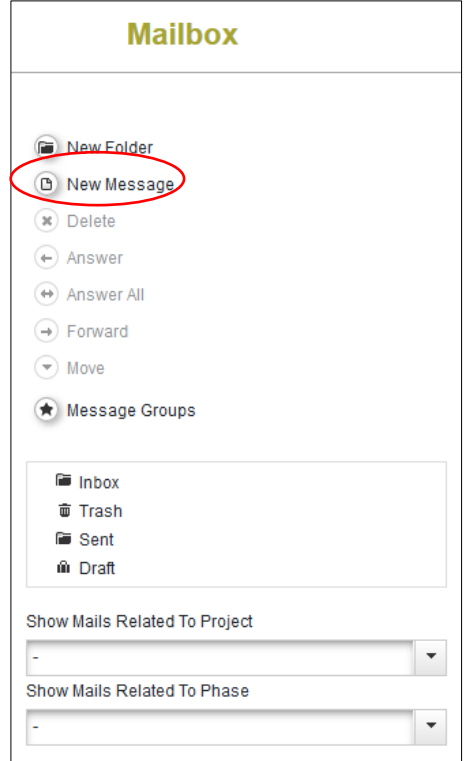

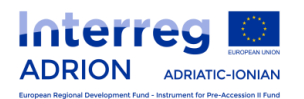

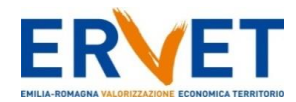

## A pop-up window will be open to create a new email:

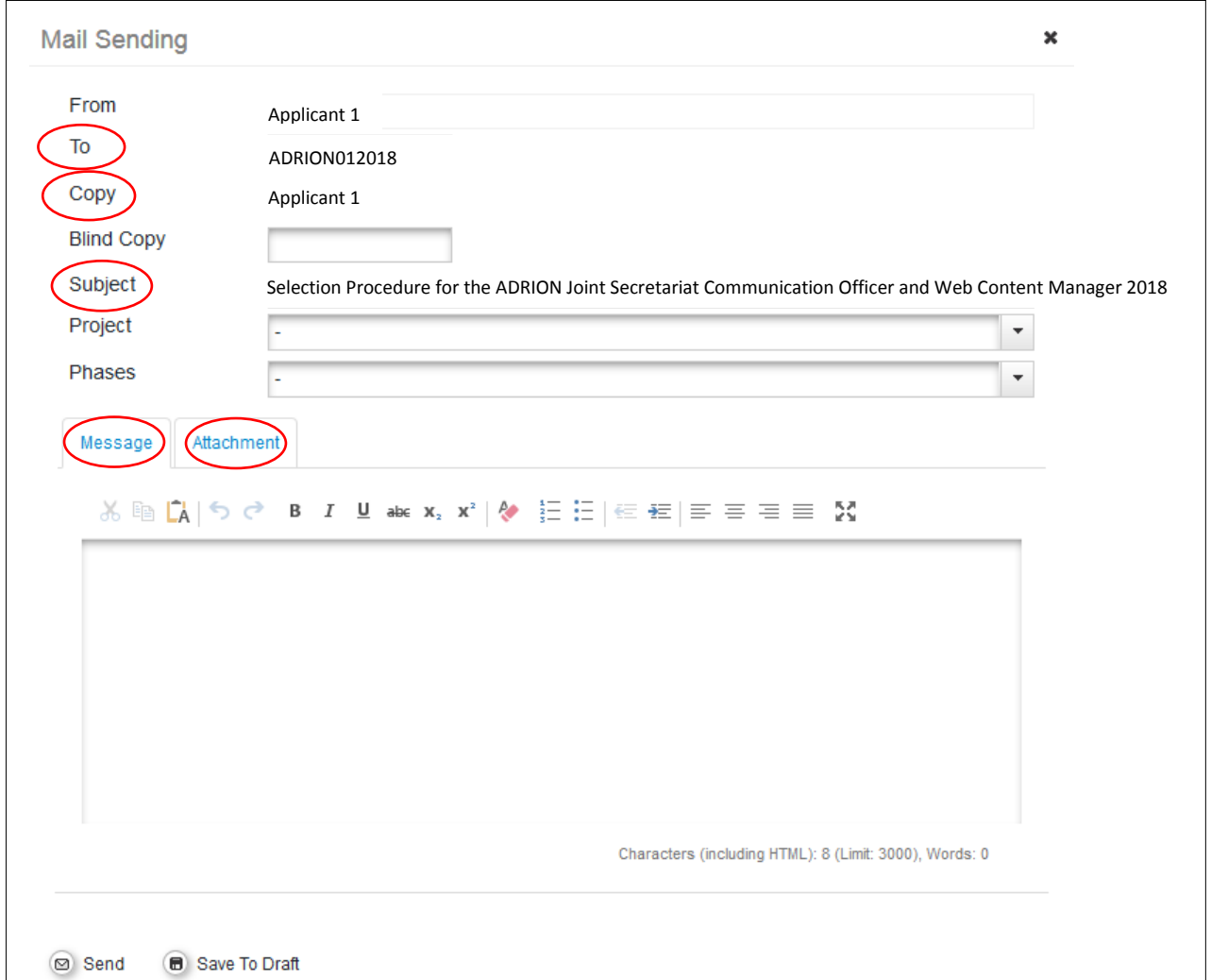

# The email must be drafted according to the following guidance:

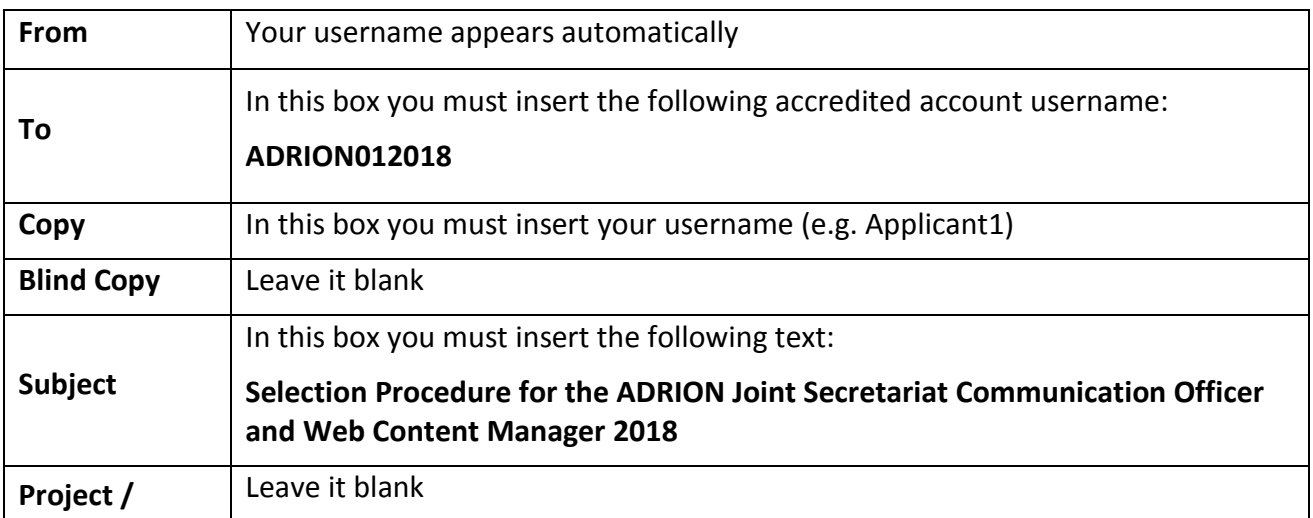

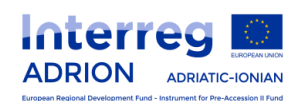

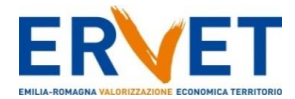

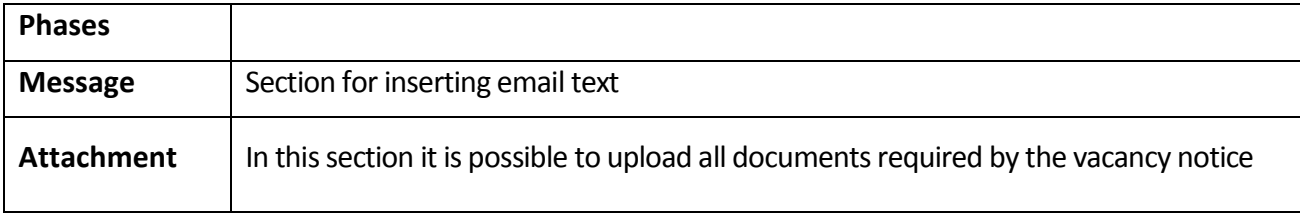

## Attention! Please check the correctness of the account username inserted in the box "To": **ADRION012018**

## Attachment section:

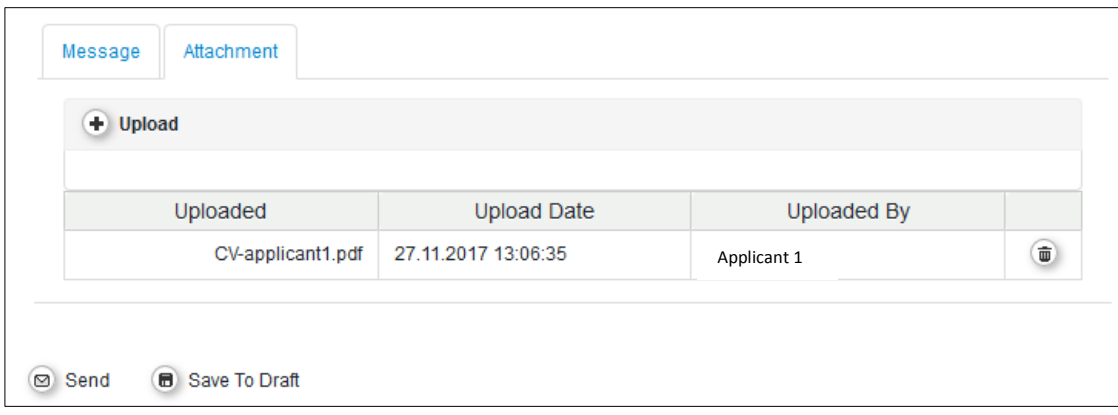

When all email fields have been correctly filled in and all documents have been uploaded, you can send the email.

All candidates shall receive an automatic **reply by the system.** Candidates are invited to print it.

# **VERY IMPORTANT: In order to be admitted to the eligibility assessment, the full application package must be sent in only one email.**

All candidates will be informed of the outcomes of Step 2 of the selection process by ERVET, using the email addressed you have used to register into ADRION eMS system.

**5. eMS Help desk** eMS Help desk: email: [info@interregadrion.eu](mailto:info@interregadrion.eu)

Phone +39 051 5275165 (from Monday to Thursday, 9.00 – 13.00 CET time).